## ORIENTAÇÕES PARA SUBMISSÃO DE RELATÓRIO PARCIAL DE PROJETOS DE EXTENSÃO NO SIGPROJ

- 1) Preferencialmente no navegador Mozilla Firefox, acesse o site: http://sigproj1.mec.gov.br.
- 2) Faça o "Login" com o número do seu CPF e a senha cadastrada.

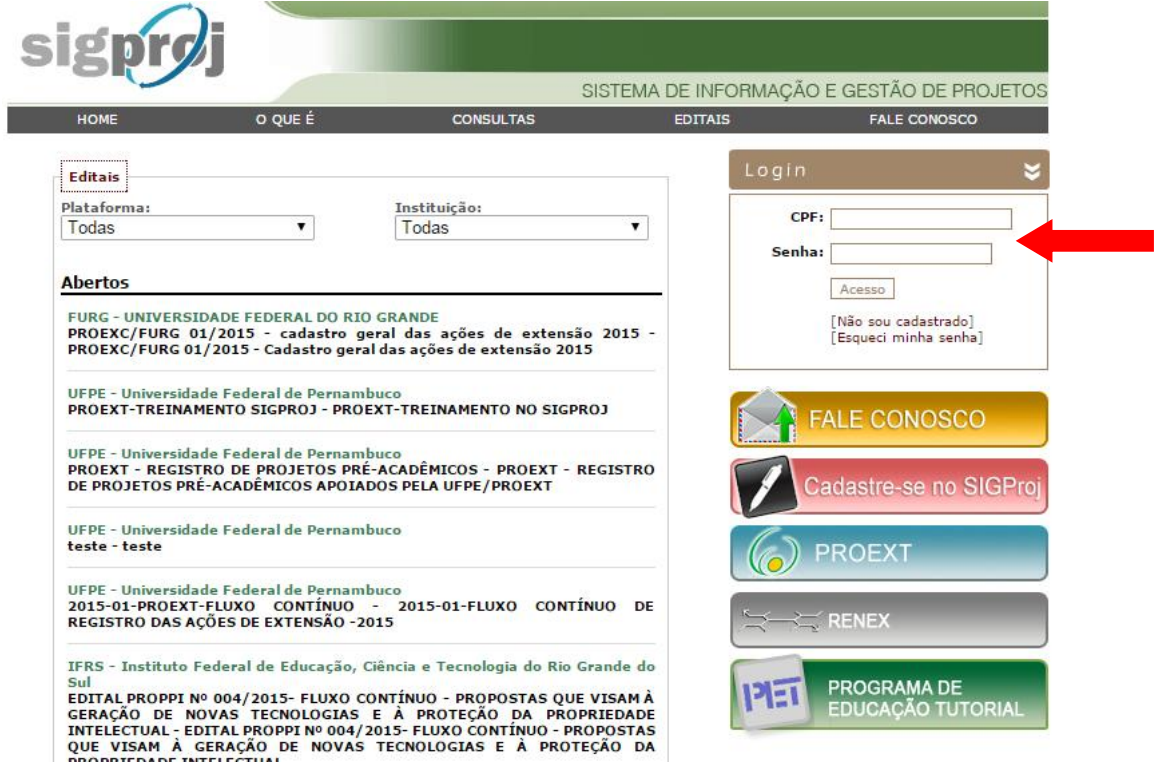

3) Após o login na plataforma SIGProj, na página inicial, localize "Minhas Propostas Submetidas" e clique na proposta que se refere ao seu Projeto de Extensão.

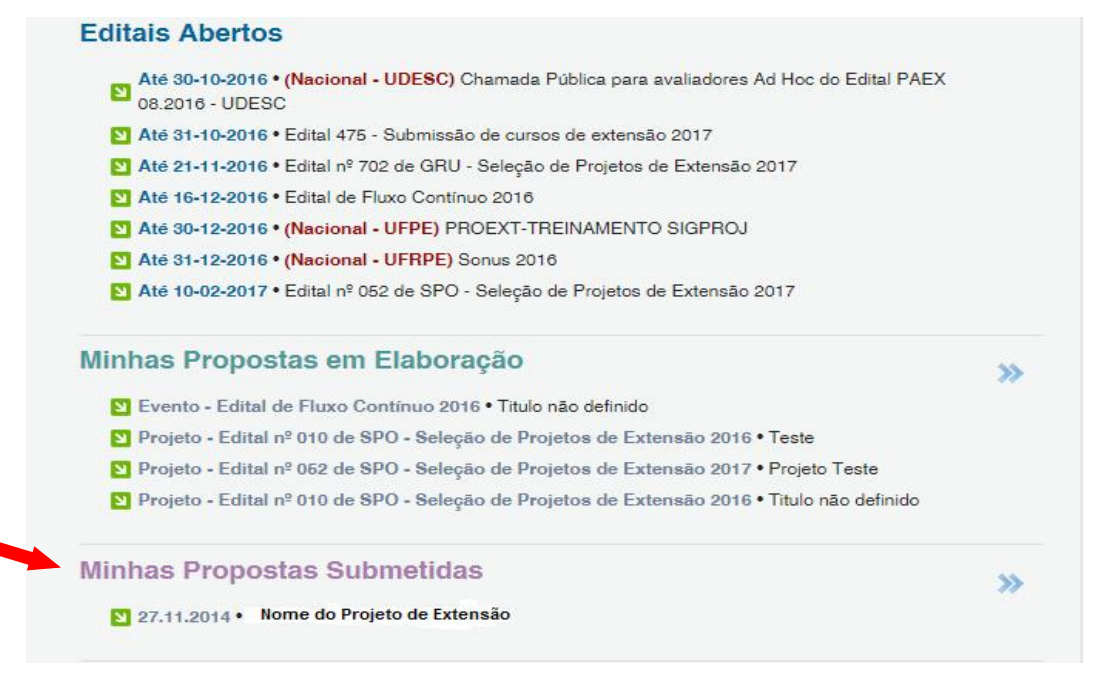

4) Após clicar sobre a proposta do Projeto de Extensão, clique no ícone de relatórios:

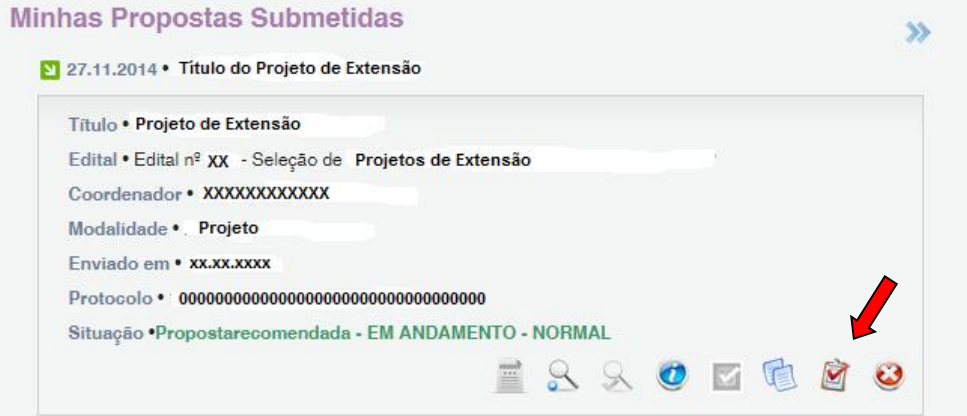

5) Clique em "Relatórios em Elaboração/ Novo Relatório"

## Relatórios Parciais/Finais

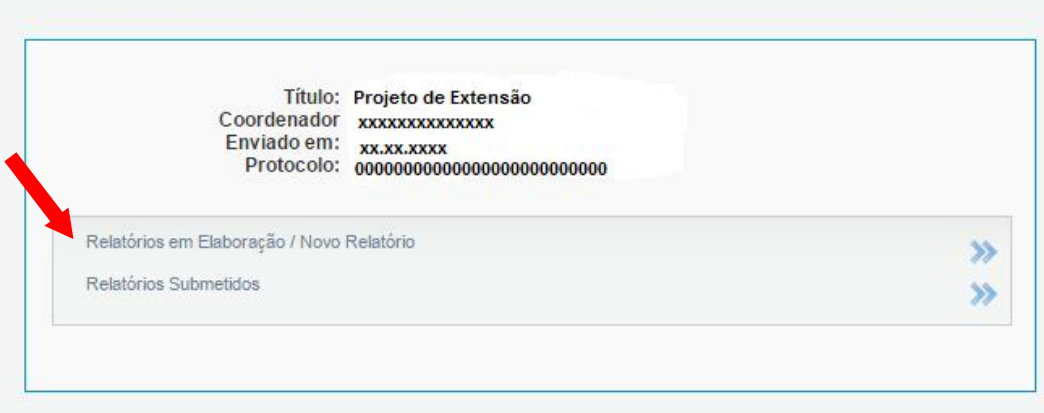

# 6) Clique em "Relatórios Parciais"

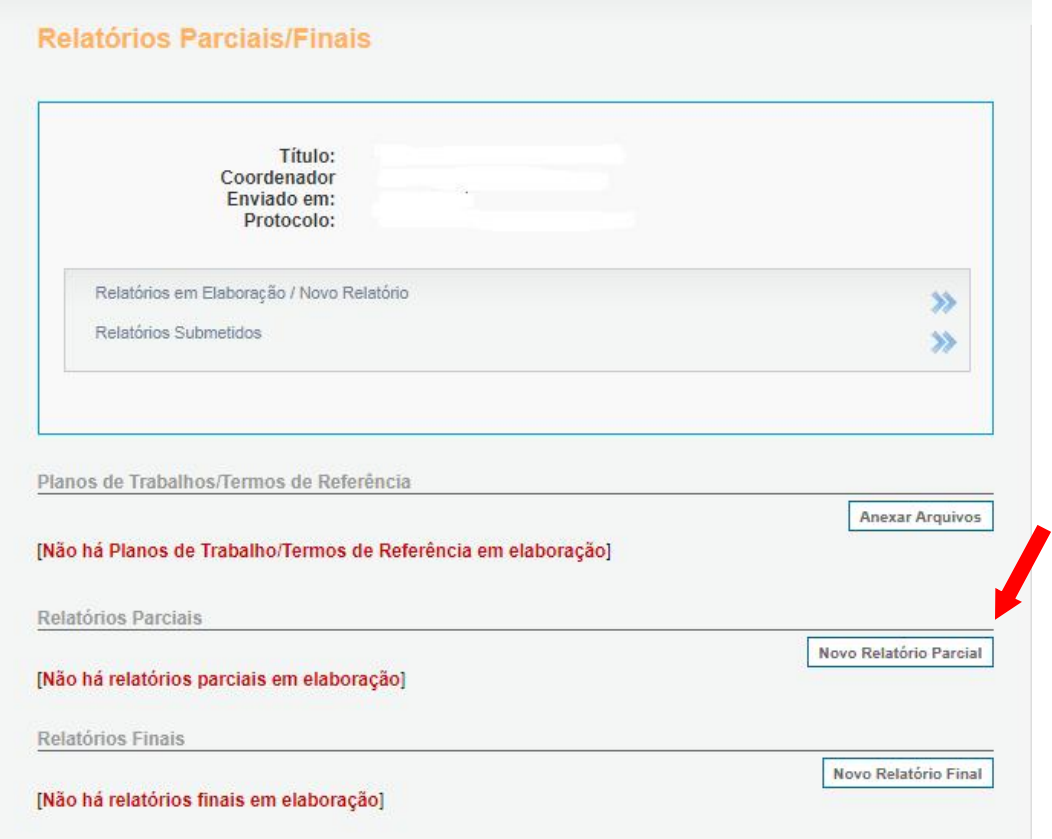

7) Preencha os itens do relatório parcial

### 1. Introdução

#### 1.1 Identificação

1.2 Resumo

1.3 Detalhes da Ação

- 1.4 Público/Certificado
- 1.5 Objetivos
- 1.6 Parcerias
- 1.7 Resultados da Ação

1.8 Impactos

1.9 Produtos Gerados

1.10 Financeiro

1.11 Mudanças e Dificuldades

1.12 Conclusões e Perspectivas

1.13 Bibliografia

1.14 Observações/Sugestões

1.15 Arquivos Anexos

2. Equipe de Execução

2.1 Dados Gerais

- 2.2 Membros
- 2.3 Cronograma de Atividades
- 3. Participantes

3.0 Participantes

4. Avaliação Geral

4.1 Parte I

- 4.2 Parte II
- 4.3 Parte III
- 4.4 Parte IV
- 4.5 Parte V
- 4.6 Parte VI 4.7 Parte VII

**Ferramentas** 

Visualizar/Imprimir Verificar Pendências Salvar

Submeter Relatório

Enviar Relatório Parcial

Obs: Se houver dúvida no preenchimento dos itens, clique no ponto de interrogação "<sup>?</sup> " (que aparece em cada janela) para esclarecimentos.

8) Após o preenchimento dos itens essenciais, clique em "Verificar Pendências". Se aparecer a mensagem "[Erro]" será necessário rever ou preencher. Se aparecer "Aviso" o preenchimento não será obrigatório.

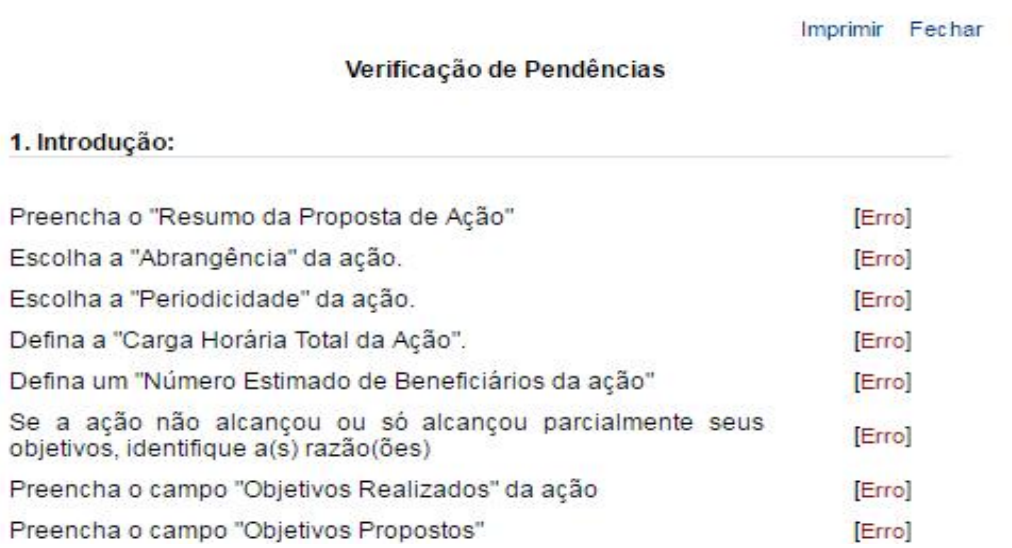

9) Após visualizar e conferir sua proposta, clique em "Enviar Relatório Parcial".

Submeter Relatório

Enviar Relatório Parcial